## <u>СИСТЕМА УПРАВЛЕНИЯ</u> **<u>EASAMИ ДАННЫХ MICROSOFT</u> ACCESS V EE OCHOBHBIE BO3MOXHOCTM**

OMZ OFT

 *Microsoft Access* - это настольная система управления реляционными базами данных, предназначенная для работы на автономном персональном компьютере (ПК) или в локальной вычислительной сети под управлением семьи операционных систем Microsoft Windows (Windows 2000, Windows XP и Windows Server 2003). СУБД Microsoft Access обладает мощными, удобными и гибкими средствами визуального проектирования объектов с помощью Мастеров. Мастера позволяют пользователю при минимальной предварительной подготовке довольно быстро создать полноценную информационную систему на уровне таблиц, запросов, форм и отчетов.

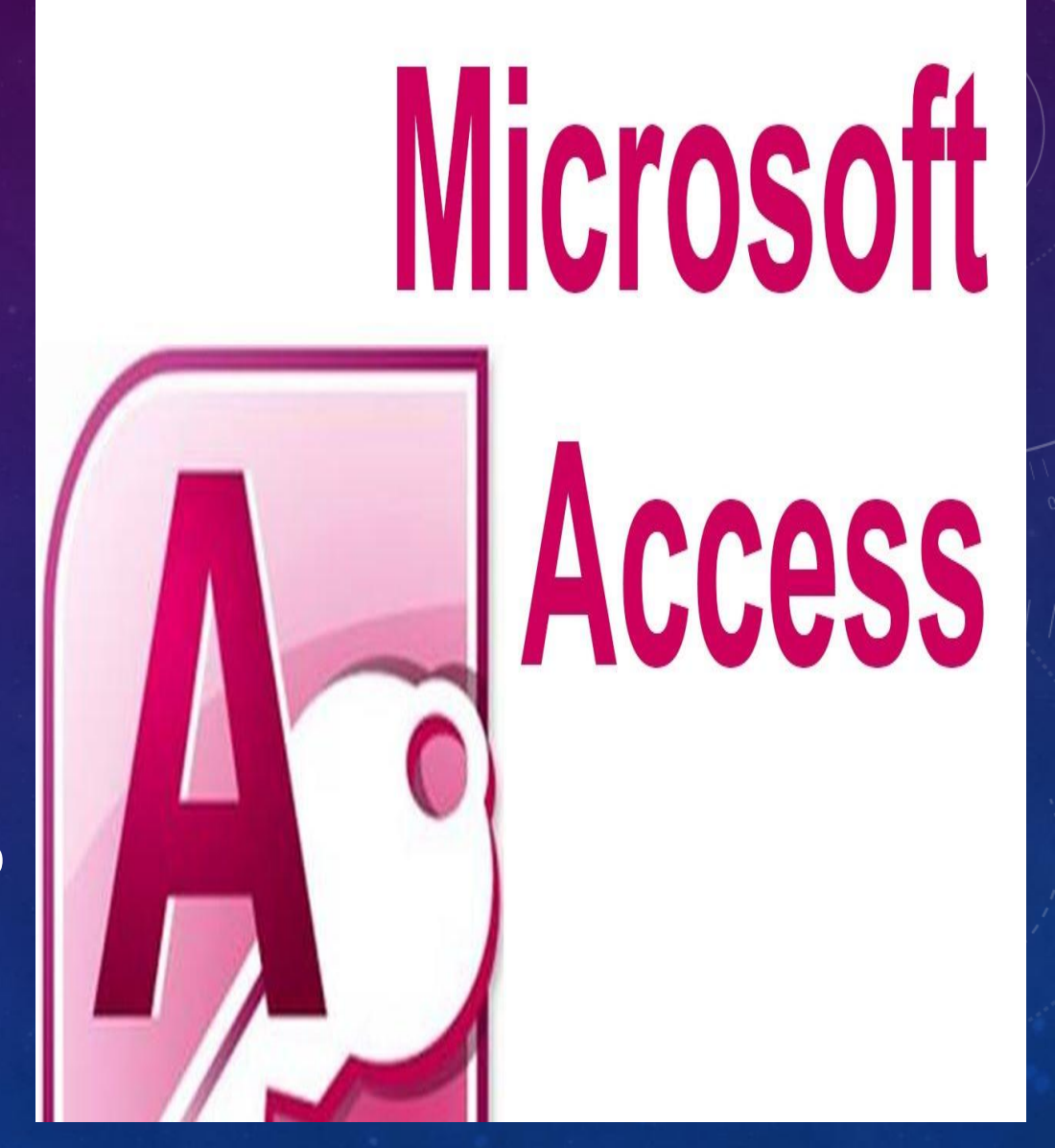

## К ОСНОВНЫМ ВОЗМОЖНОСТЯМ СУБД MICROSOFT ACCESS МОЖНО ОТНЕСТИ СЛЕДУЮЩИЕ:

1. Проектирование базовых объектов - двумерные таблицы с полями разных типов данных.

2. Создание связей между таблицами, с поддержкой целостности данных, каскадного обновления полей и каскадного удаления записей.

3. Ввод, хранение, просмотр, сортировка, изменение и выборка данных из таблиц с использованием различных средств контроля данных, индексирование таблиц и аппарата алгебры логики.

4. Создание, модификация и использование производных объектов (запросов, форм и отчетов).

## **ИНТЕРФЕЙС MS**

ACCESS<br>Интерфейс MS Access - это комплекс программ, реализующий диалогв процессе работы пользователя с применением Access. После загрузки MS Access на экране появится главное окно, в котором размещается окно базы данных. При первом запуске Access в главном окне выводится область задач в режиме «Приступая к работе», с помощью которой можно открыть существующие БД и «Создать файл». При выборе команды «Новая база данных» откроется окно диалога "Файл новой базы данных», в котором необходимо выбрать имя диска и директории для хранения БД, а также имя БД (тип файла устанавливается по умолчанию «Базы данных Microsoft Office Access ») и щелкнуть на кнопке« Создать », будет сохранен файл. mdb.

Для изменения используемого по умолчанию формата файлов при создании новой базы данных необходимо выбрать команду Сервис / Параметры, активизировать вкладку «Другие» и в списке «Формат файла по умолчанию» выбрать необходимое из списка Access.

Команды панели инструментов окна БД:

- Открыть открытие выделенного объекта (таблицы, запроса, формы и т.д.) в режиме страницы;
- Конструктор открытие выделенного объекта в режиме конструктора
- Создать создание объекта базы данных;
- Удалить Удаление выделенного объекта;
- Крупные значки;
- Мелкие значки;
- Список;

• Таблица - представление объектов базы данных в окне базы данных в соответствующем виде.

• Таблица - двумерные таблицы, для хранения данных в реляционных базах данных. Данные хранятся в записях, которые состоят из отдельных полей. Каждая таблица содержит информацию о сути определенного типа (например, студентов).

• Запрос - средство для отбора данных, удовлетворяющих определенным условиям. С помощью запросов можно выбрать из базы данных только необходимую информацию.

• Форма - средство, которое позволяет упростить процесс ввода или изменения данных в таблицах БД, что обеспечивает ввод данных персоналом невысокой квалификации.

• Отчет - средство, которое позволяет извлечь из базы нужную информацию и представить ее в виде, удобном для восприятия, а также подготовить для распечатки отчет, который оформлен соответствующим образом.

• Страницы - страницы доступа к данным является специальной Web-странице, предназначенной для просмотра и работы через Интернет или интрасеть с данными, которые хранятся в базах данных Microsoft Access или БД MS SQL Server.

• Макрос - набор макрокоманд, создаваемый пользователем для автоматизации выполнения конкретных операций.

• Модуль - объект, содержащий программы на языке Visual Basic, применяемые в некоторых случаях для обработки данных.

После создания структуры таблицы необходимо сохранить ее. Выберите Файл-Сохранить или Сохранить как ... В окне Сохранение введите имя созданной таблицы: Студенты, затем Оk. Ниже показано окно Конструктора для таблицы Студенты, входит в состав БД Деканат.